## **Online Registration – ACCESS the DATA New Hampshire Prescription Drug Monitoring Program - AWARxE**

The New Hampshire Prescription Drug Monitoring Program (PDMP) grants system access accounts to prescribers, dispensers and approved delegates so that they may look up, and view, controlled substance dispensing information on specific patients .

## **Prescribers, Dispensers (and Delegates) can perform the following steps to request an account**:

- 1. To request a new account in PMP AWARxE, navigate to<https://newhampshire.pmpaware.net/login>
- 2. Once at the login screen, the user must click the "Create an Account" option to begin the process.
- 3. The first screen displayed requires the user to enter their current, valid email address and select a password. The password must be entered a second time for validation. a. The password must contain at least 8 characters, including 1 capital letter and 1 special character (such as !,@,#,\$)
- 4. After the email and desired password have been entered, the user must click the "Save and Continue" button.
- 5. The second step is the role selection screen. The user can expand the role categories to select the primary role that fits their profession and can also identify up to two sub roles (e.g. Family Medicine). After the role(s) have been selected, the user must click the "Save and Continue" button.
- 6. An Account Registration: User Demographics page will be displayed. Complete **ALL red asterisk** fields **(i.e. DEA# (please enter all active NH DEA#'s including a waivered DEA #), license #, license type, and healthcare specialty)**. **C**omplete the "Personal and Employer Information" sections of the demographics page, the user must click the "Continue" button.
- 7. A Review Profile Details page will be displayed, review your information if all information is correct the user must click on the "Submit & Continue" button.
- 8. Once you have submitted your registration, you will be notified of your account status "Pending" or "Not Complete Additional Documents Needed" (Additional validation documents are not required, as is indicated by the "None Required" message in the "Validation Documents Required" column) and to verify your email address.
- 9. Once it is determined that you have met all account requirements and your account has been approved you will receive an email stating that your account has been approved and is now active.

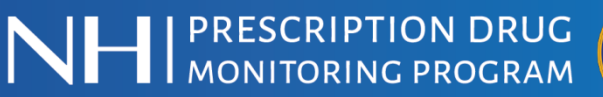

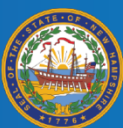